AiM Infotech

### Syvecs S6GP, S6PNP, S8C ECUs

#### Release 1.02

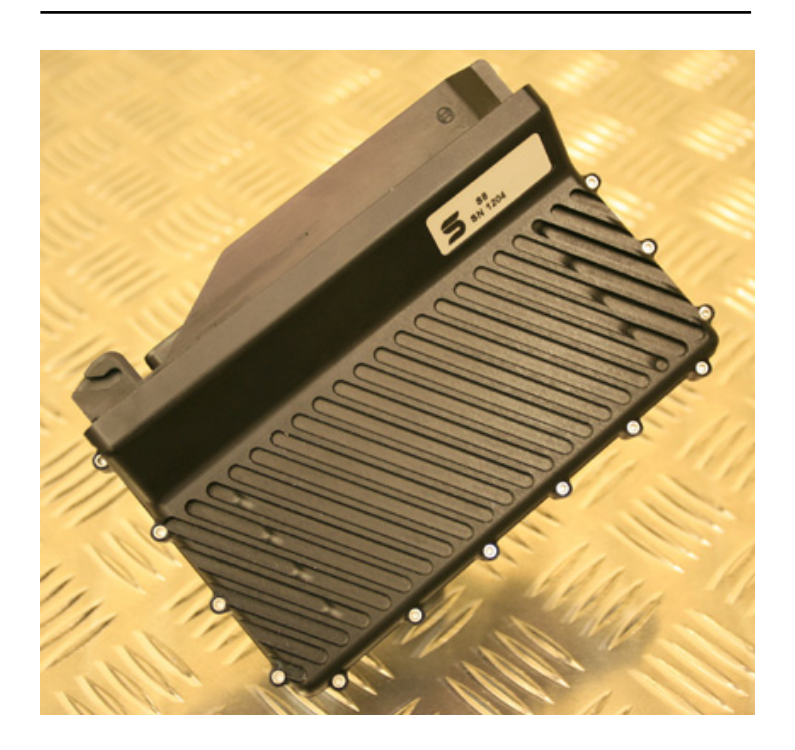

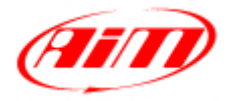

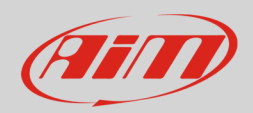

#### 1 Supported Models

This tutorial explains how to connect Syvecs ECU to AIM devices. Supported Syvecs models are:

- S6GP
- S6PNP
- S8C

#### 2 Software setup

Syvecs ECUs need a software setup to correctly communicate with AiM devices.

These ECU feature two bus communication protocol: one based on CAN and the other serial. They need of course different software settings.

After software installation 6 icons appears on the PC desktop. Double click on "SCal" icon as shown here below.

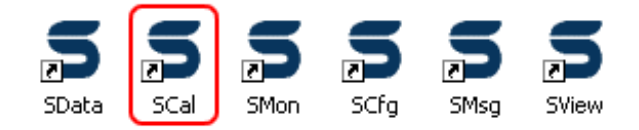

Solaris "SCal" main page shows up. Here below its the top menu bar. The rest of the page is empty.

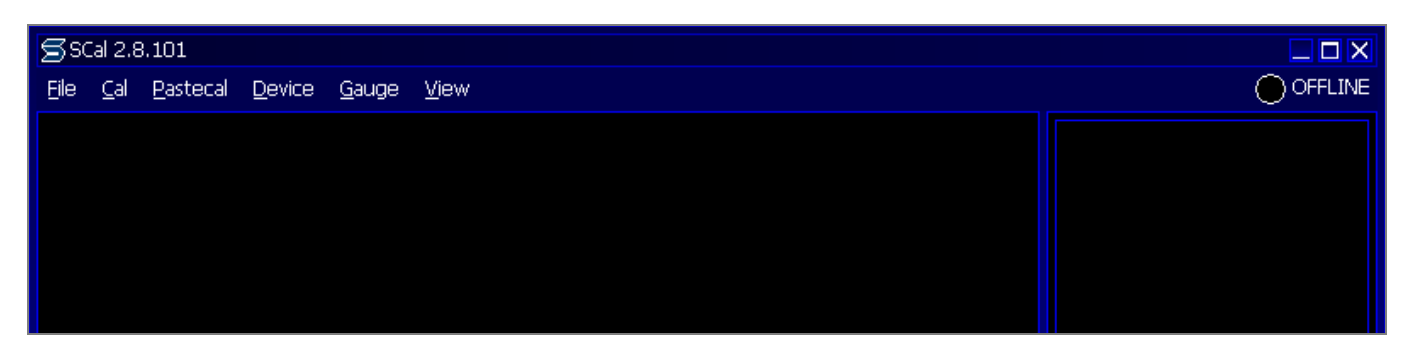

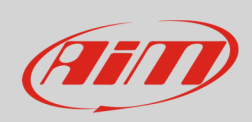

• Click "File -> Load".

#### **InfoTech**

- SSCal 2.8.101 File Cal Pastecal Device Gauge View  $\overline{N}$  $\overline{\text{New}}$ Load ᢣ Save saveTo Q QuickSave (F12)  $Qose$ User Update  $\cup$ Build calibration Import coMpare  $\overline{\mathsf{w}}$ Working Directory  $\bar{\mathsf{E}}$ Working Dir Behaviour D Dump Dashs/Msgs to Disk **About**  $\bar{x}$ e∑it
- How do you wish to access this file **GENERIC: OK GENERIC / Basic: OK** Cancel Security OK,

• Browse the PC to find the folder where you stored the calibration file and select it. This panel appears. Press "OK".

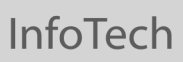

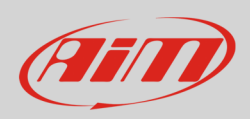

- Scroll the list up to "Datastreams" and press "enter";
- select "Datastream Select" press enter.

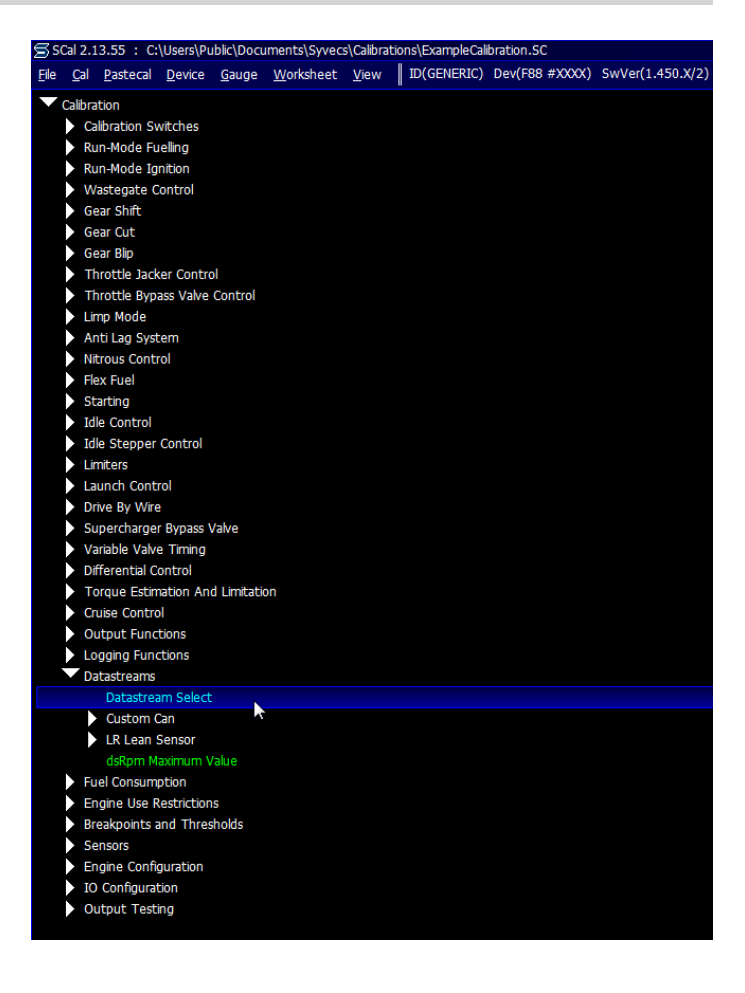

## 2.1 Software setting for CAN bus protocol

Once entered the Datastream selection page press enter on the page and this window shows up:

- Select "CUSTOM CAN" and press "OK"
- press ESC to come back to the previous page

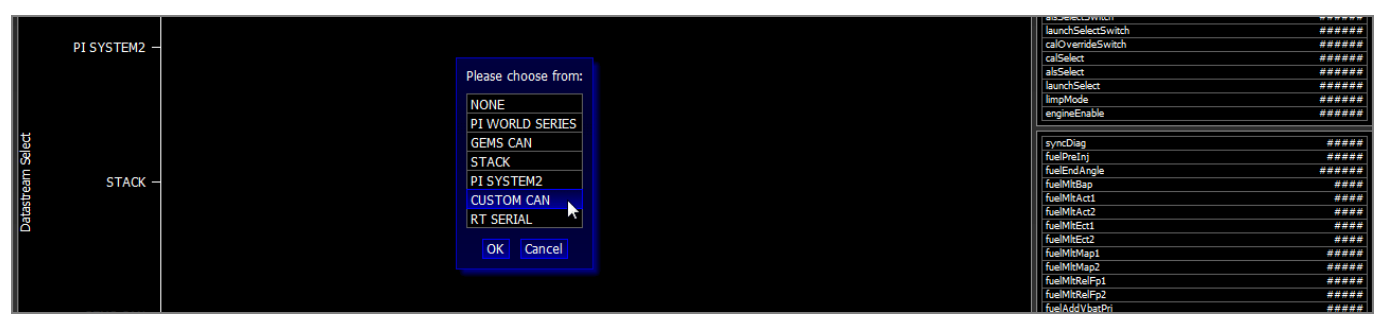

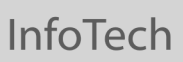

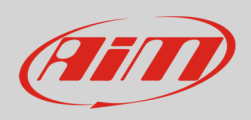

- Scroll the list up to:
	- o "Datastreams –> Custom CAN –> Frame Identifier".
- Press ENTER

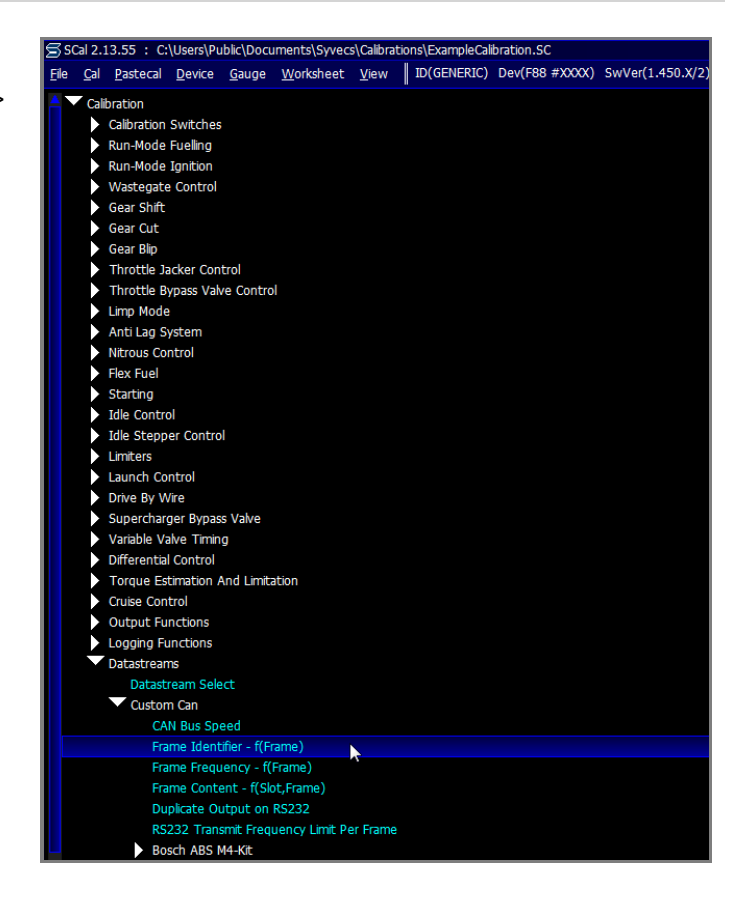

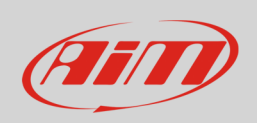

"Frame identifier" page shows the full frame scale as shown here below. As you can see the software shows on "Y" axle the full scale from 0 to 780. On the bottom horizontal bar – in green – is the range you are using: from 600 to 613. In case the range is not filled in you have to do it manually. Please refer to your ECU user manual to know how to perform this operation.

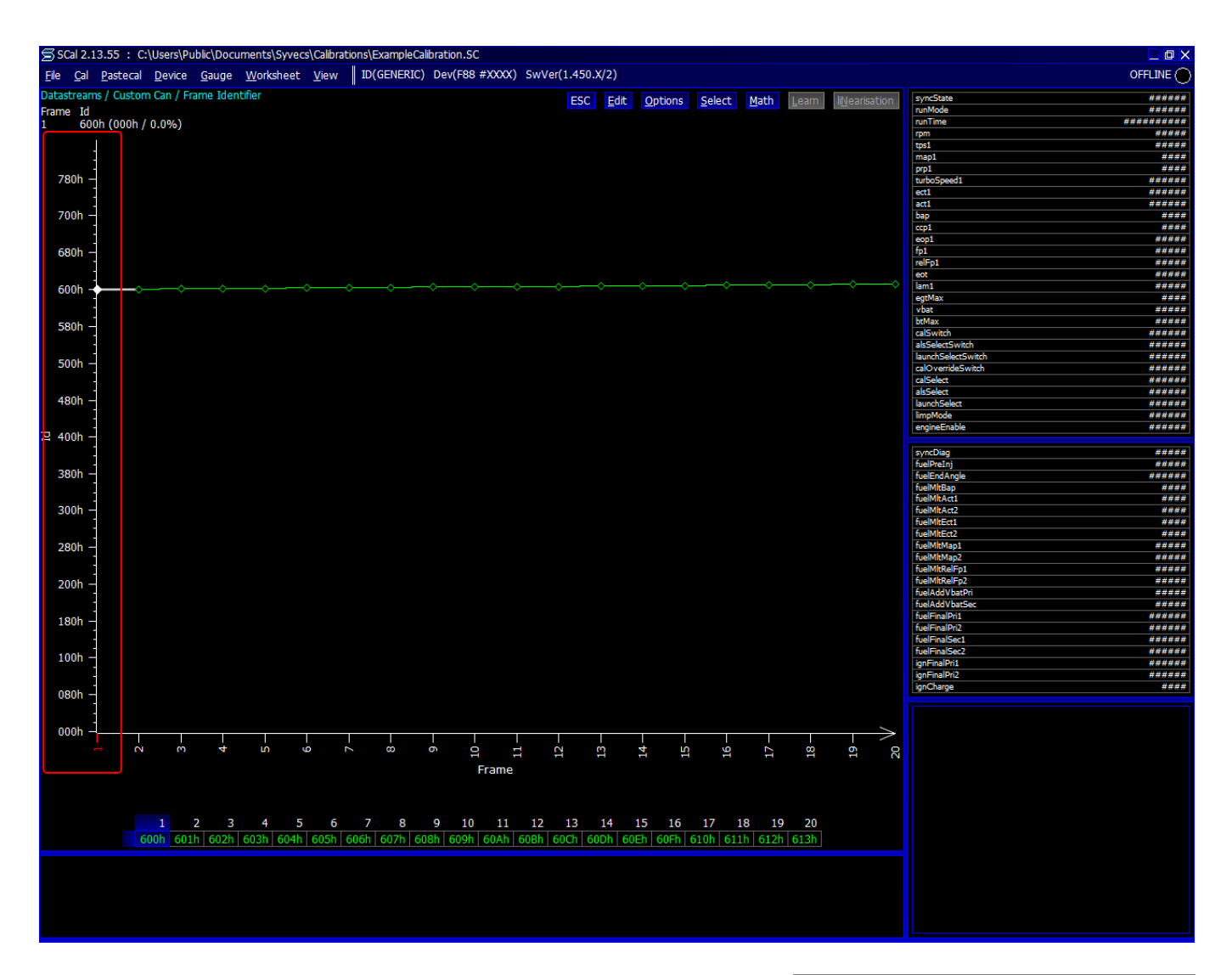

• To see a graph that shows only the value you are using press "Option" on the top menu bar and select "Auto Scaling".

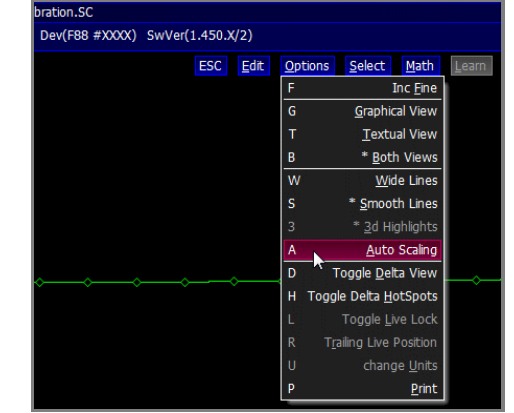

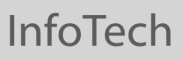

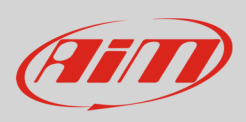

"Frame Identifier" page appears re-scaled. Selecting two values you can see the corresponding graph as here below.

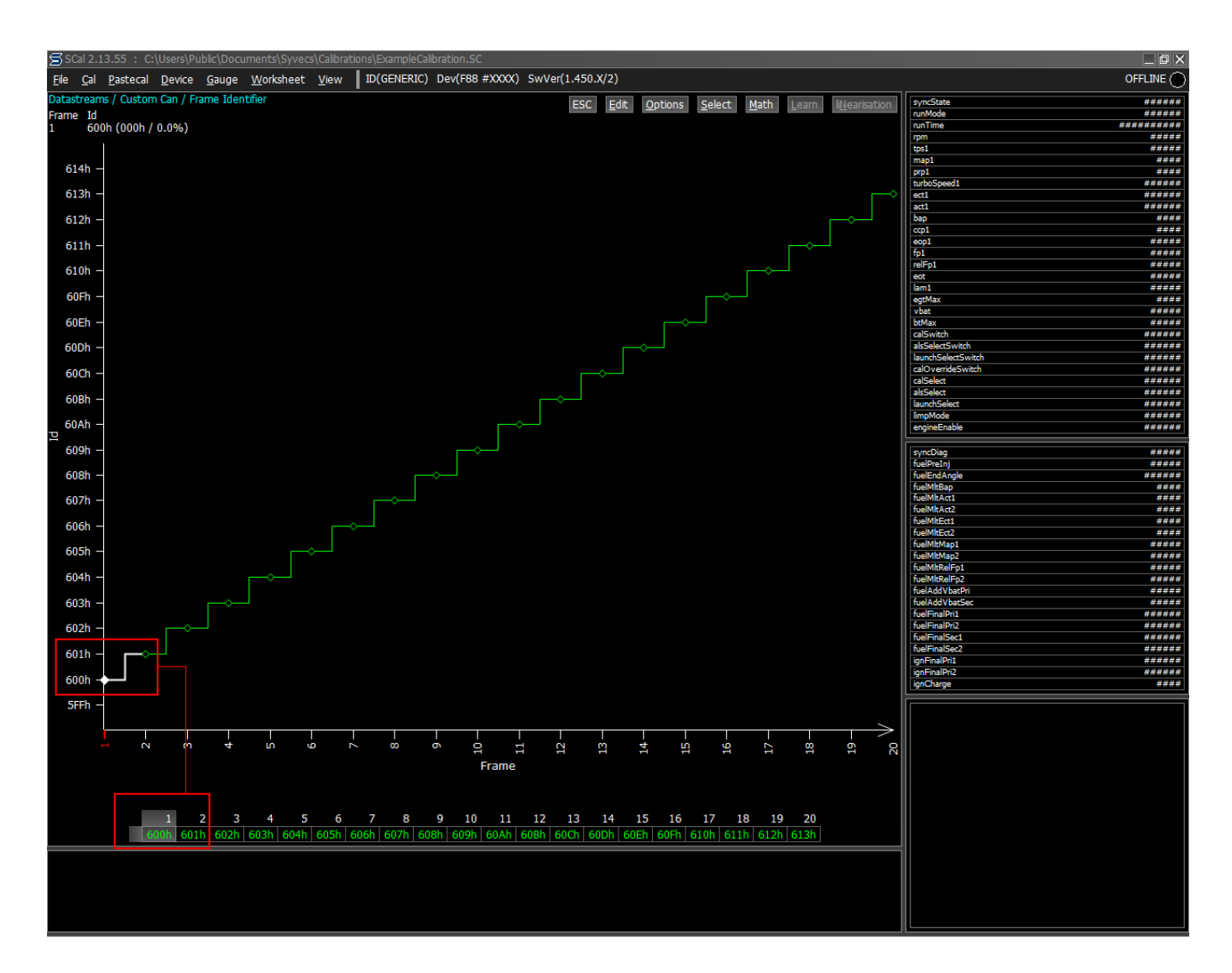

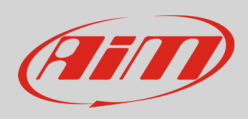

- Press ESC to come back to the previous page
- Scroll the list up to
	- o "Datastreams –> Custom CAN –>
	- Frame Frequency"
- Press ENTER

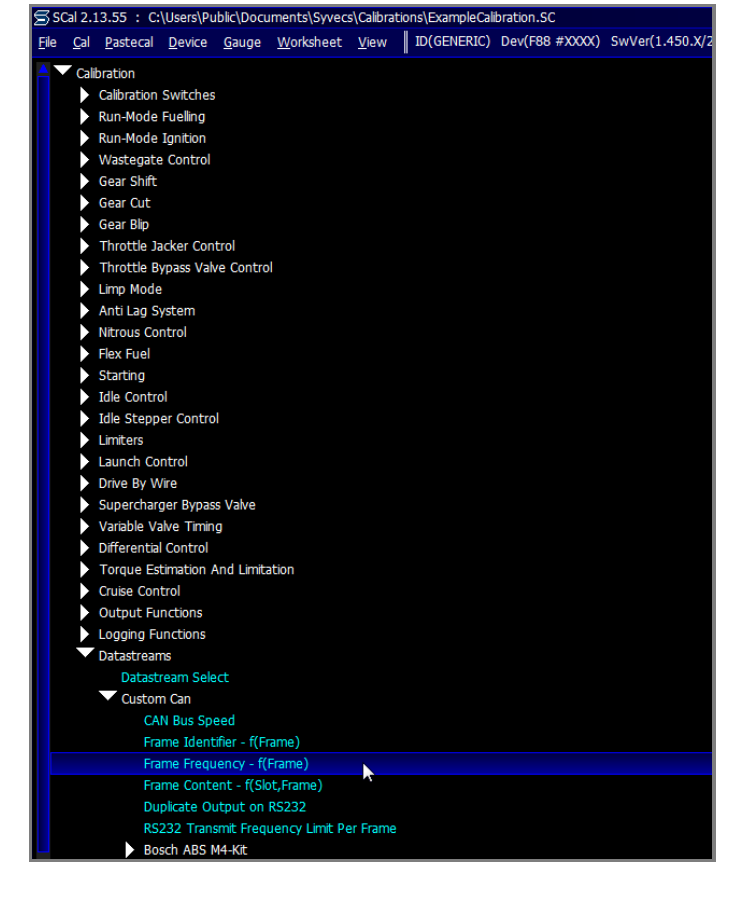

• Here on the right you see "Frame frequencies" page correctly set.

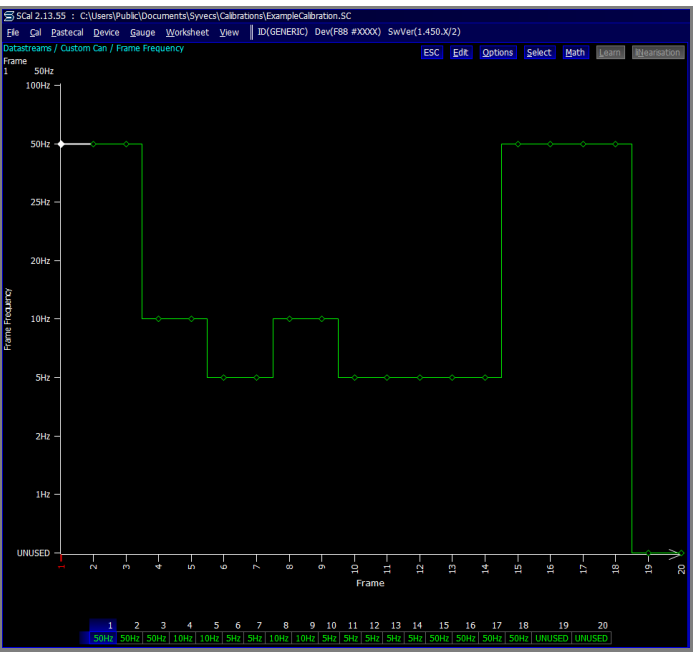

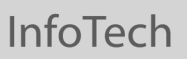

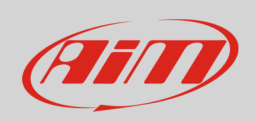

If the page appears with all frequencies unset (labelled as "UNUSED") as below:

- select the first channel
- press "enter"
- select the desired frequency in the setting panel
- press "OK"

Please refer to your ECU user manual to know how to set each channel frequency.

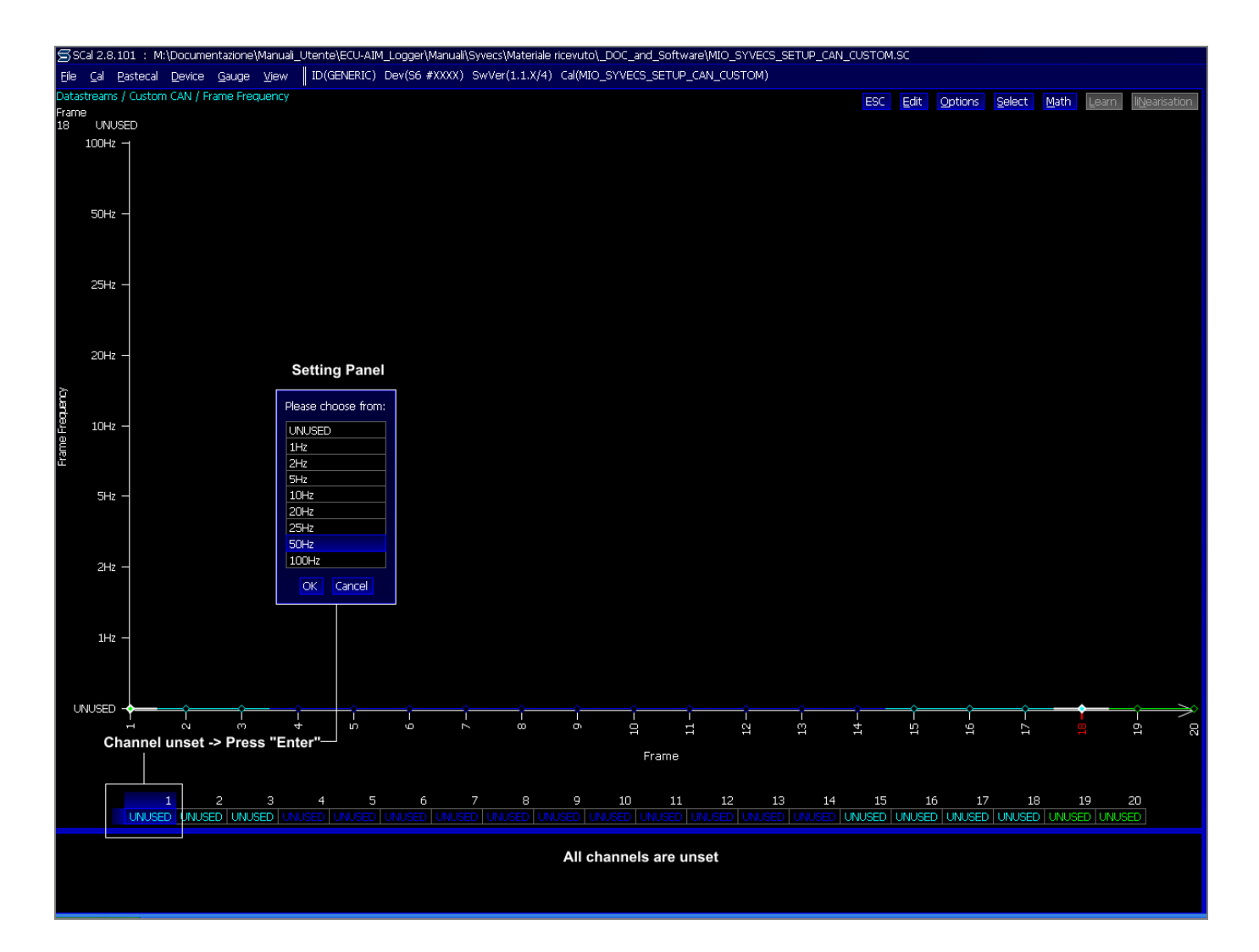

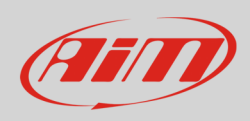

- Press ESC to come back to the previous page
- Scroll the list up to
	- o "Datastreams –> Custom CAN –> Frame Content"
- Press ENTER

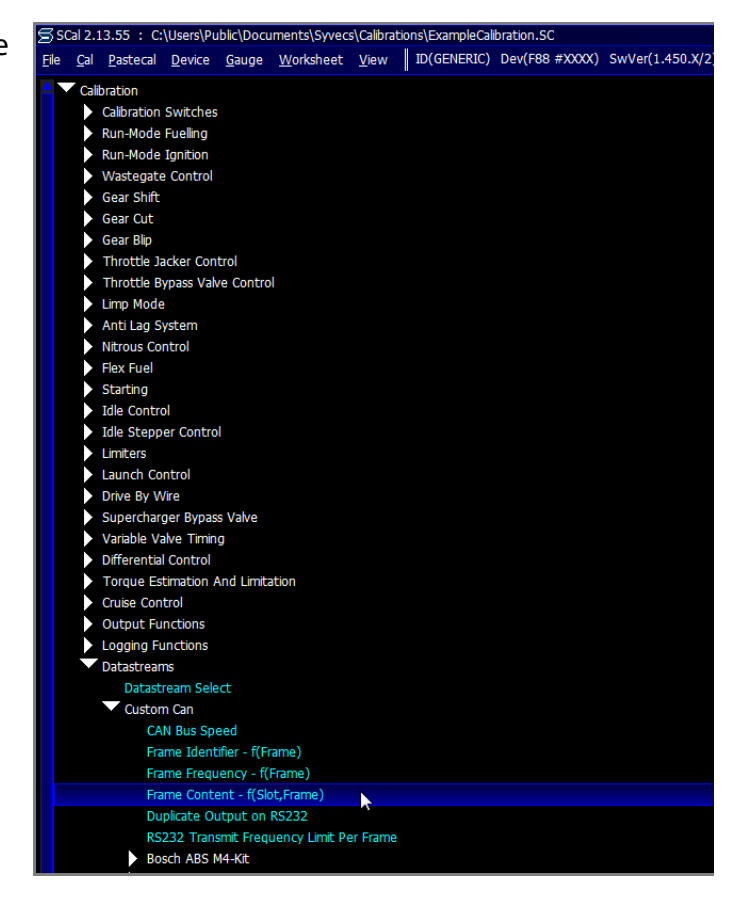

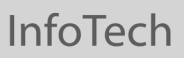

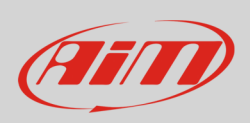

"Frame Content" page should be already set as below.

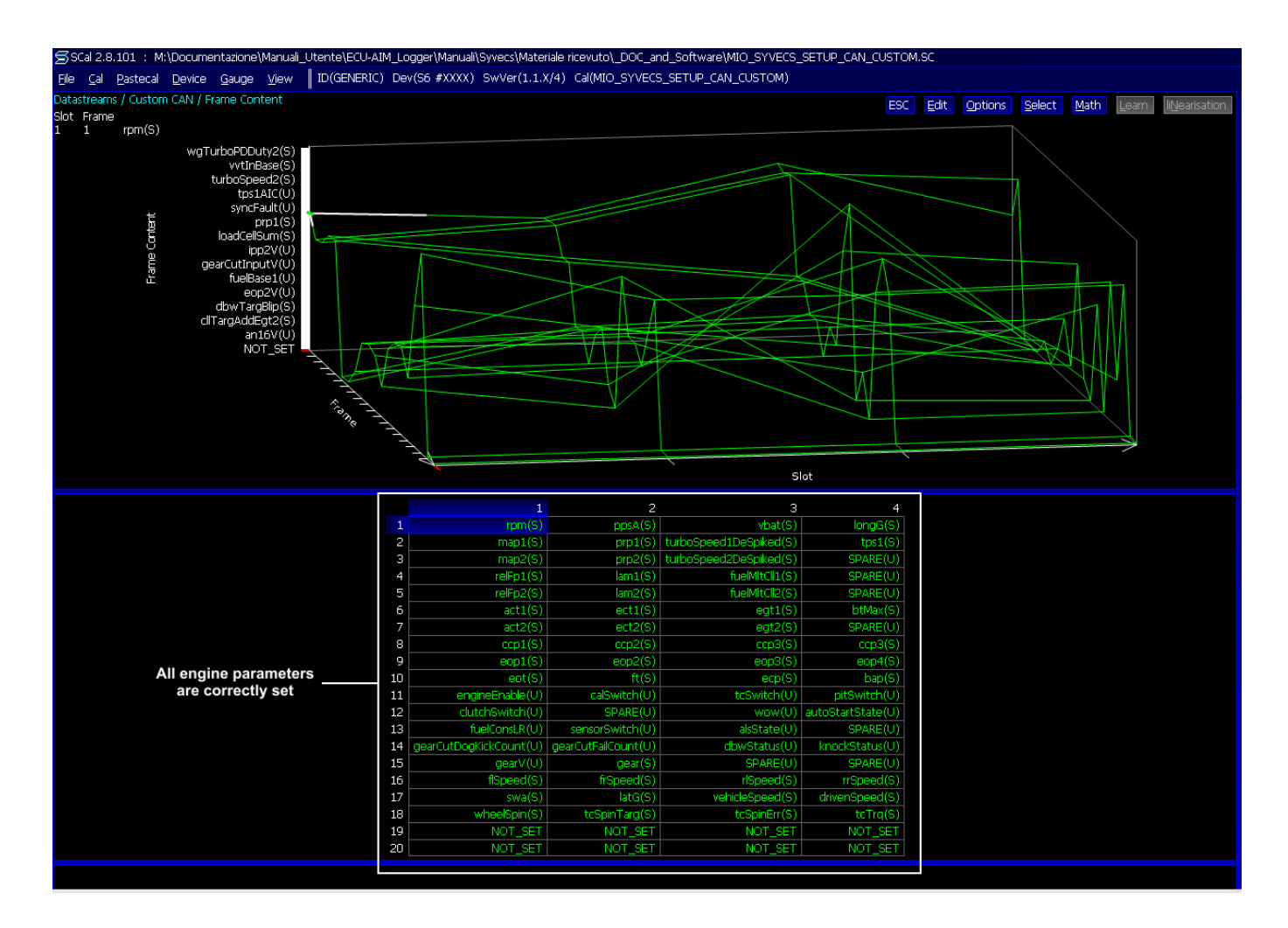

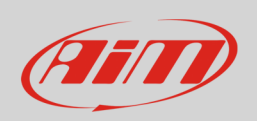

If the page appears with all frequencies NOT SET – as below – you need to set each engine parameter.

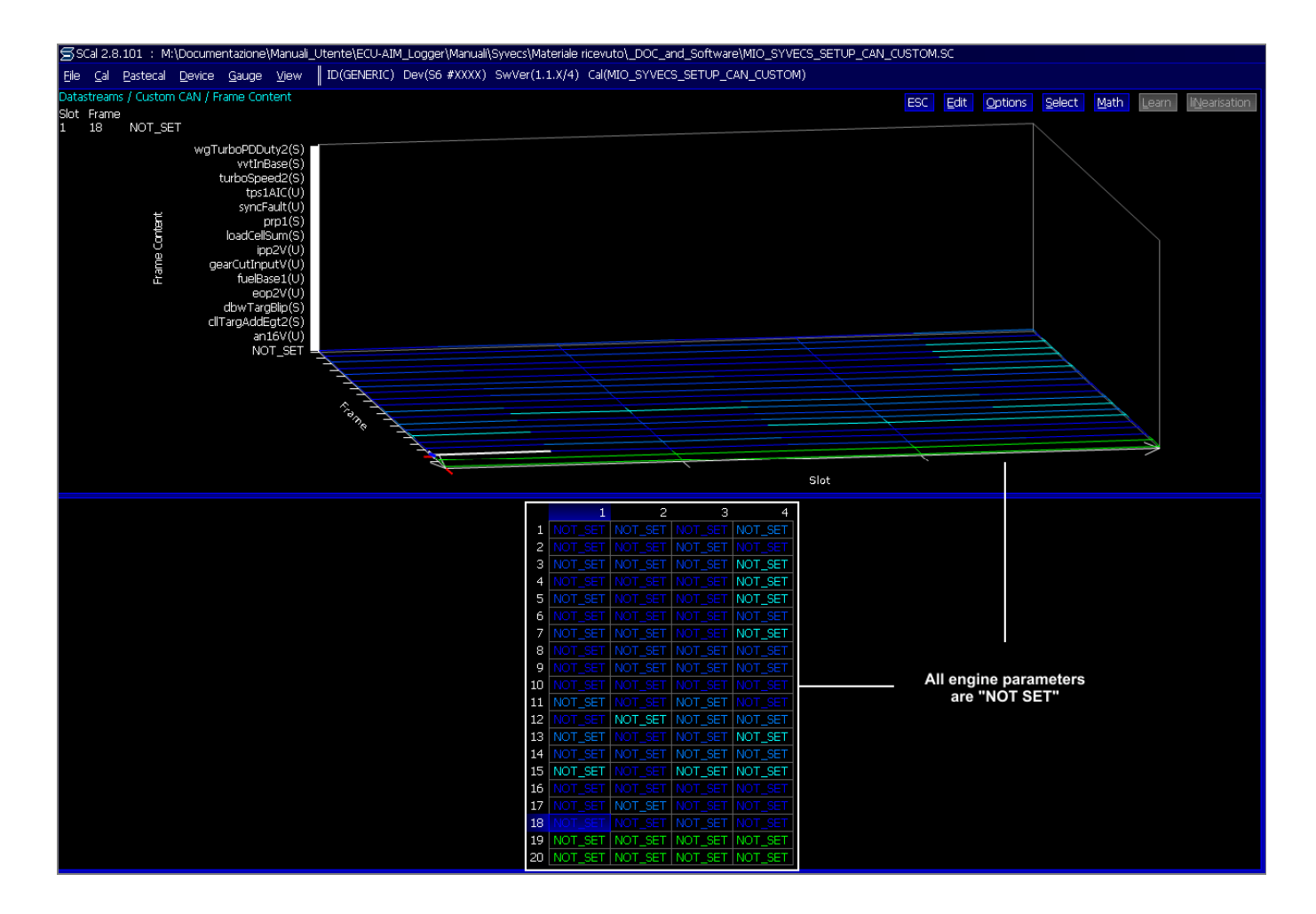

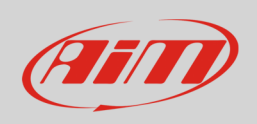

To set engine parameters:

- select the first cell and press "enter";
- the panel showing all available channels appears;
- you can filter channels typing the name of the desired channel or part of it. The first cell is for "RPM" so type "rpm" and the panel resizes reducing the number of available channels. Select the desired RPM channel and press OK. Repeat this operation for all channels.

The graph below shows this operation using "RPM" channel as example.

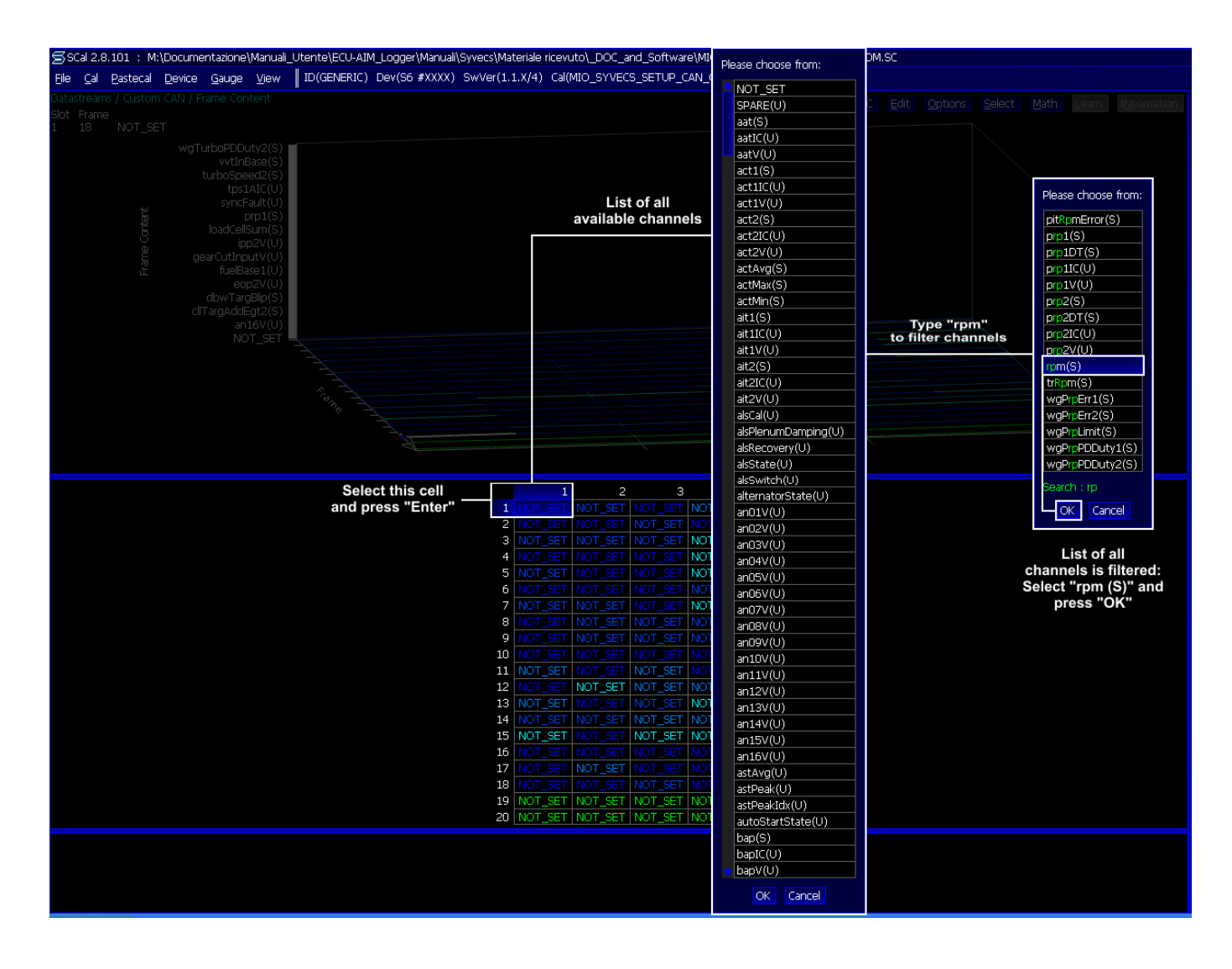

Here follows the table with all channels settings

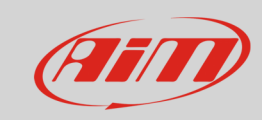

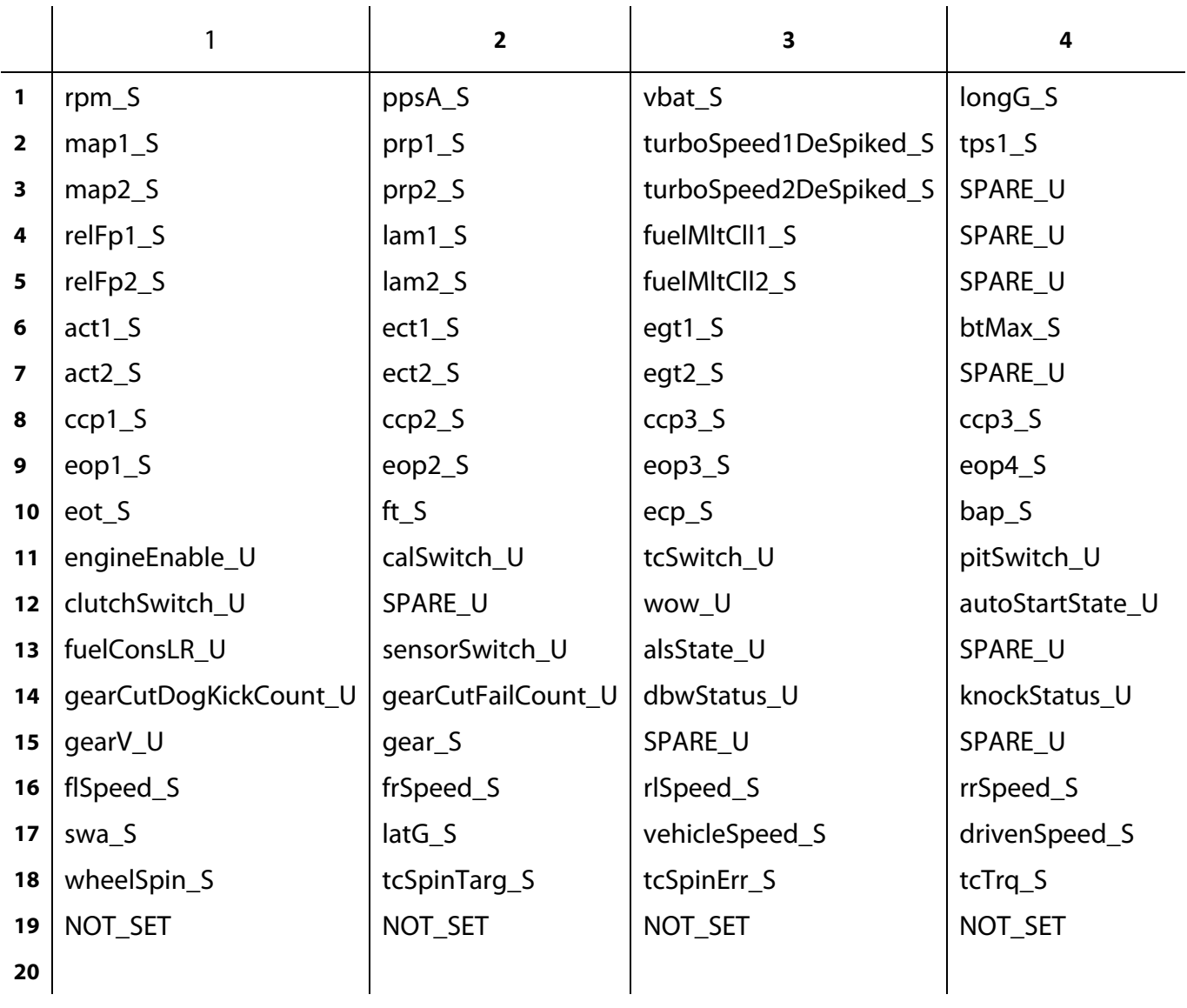

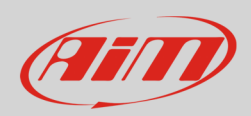

## 2.2 Software setting for the serial protocol

Once entered the Datastream selection page press enter on the page and this window shows up:

- Select "STACK" and press "OK"
- press ESC to come back to the previous page

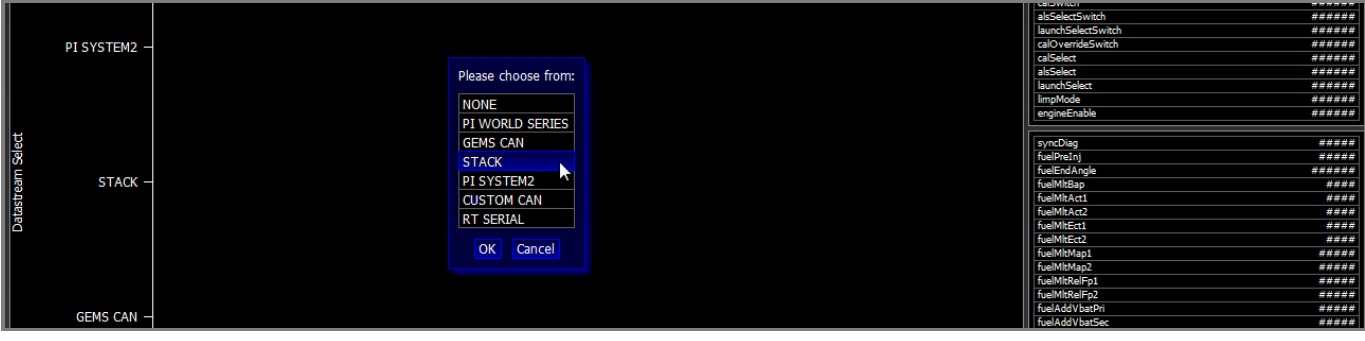

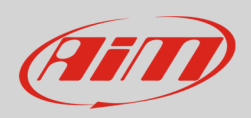

## 3 Wiring connections

As said before Syvecs ECUs feature both serial and CAN communication protocol. ECUs pinout changes according to the model.

## 3.1 Wiring connection of Syvecs S6GP

Syvecs S6GP features a 70 pins front connector. Here below are connector pinout on top and connection table on bottom.

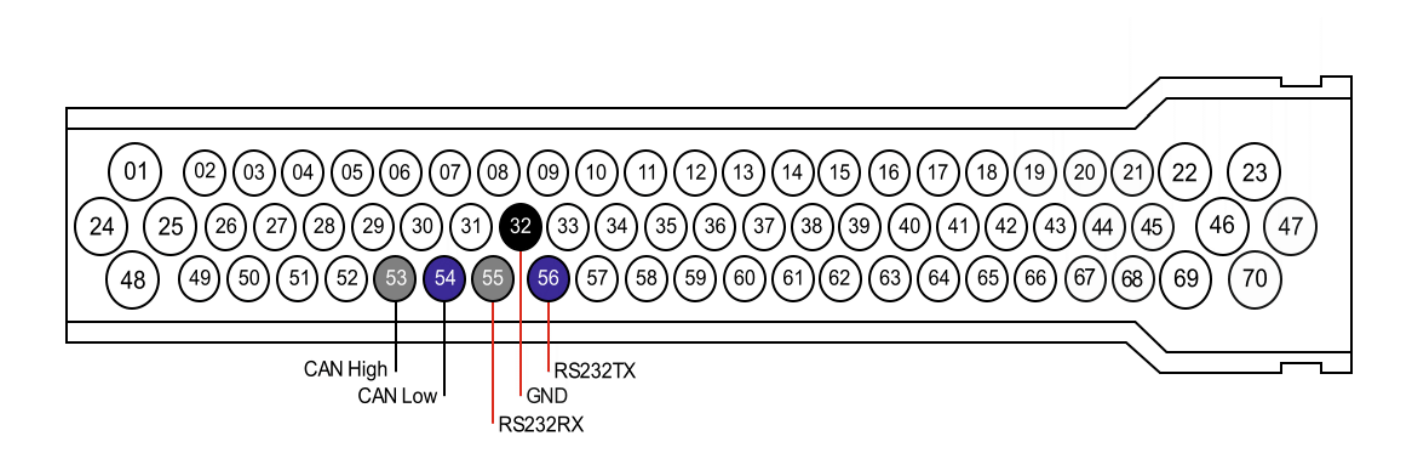

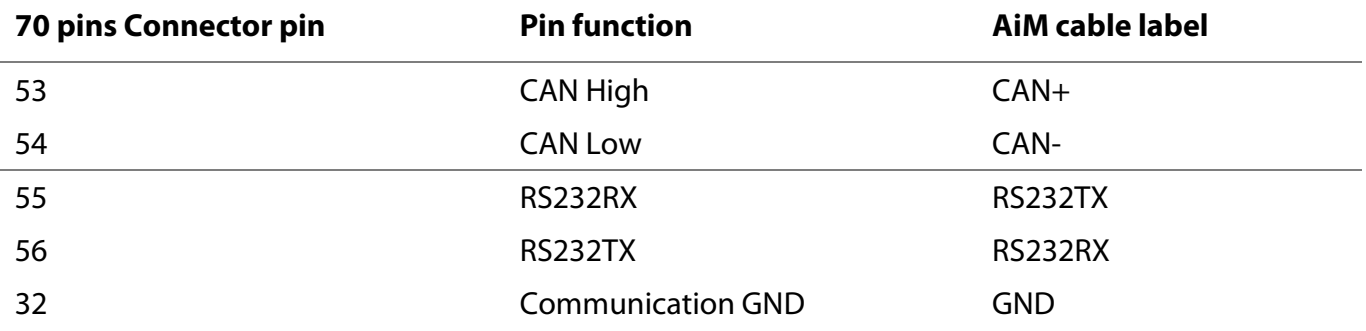

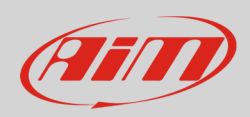

## 3.2 Wiring connection of Syvecs S6PNP

Syvecs S6PNP ECU has 5 additional connectors on the rear edge of the board. The connector to be used is "Comms" connector. Here below is connection table.

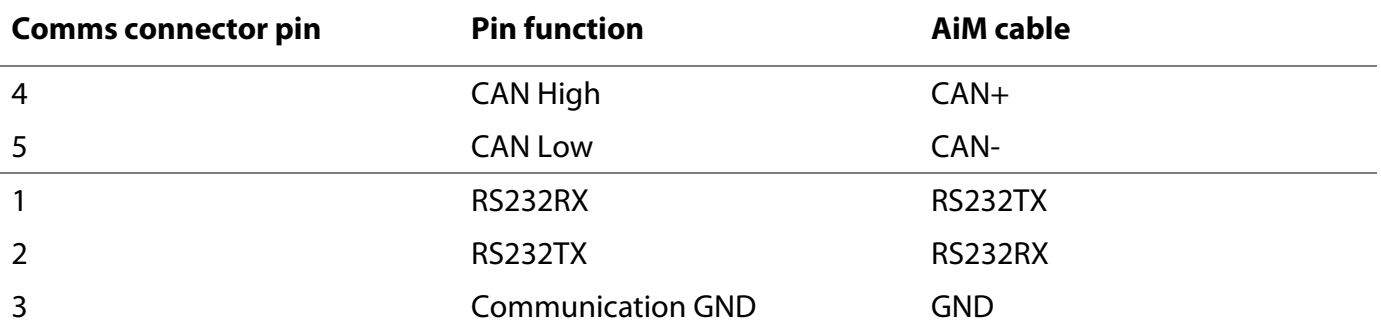

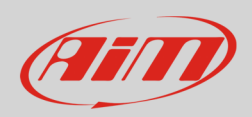

## 3.2 Wiring connection of Syvecs S8C

Syvecs S8C ECU has an 88 pins rear connector. Here below are connector pinout and connection table.

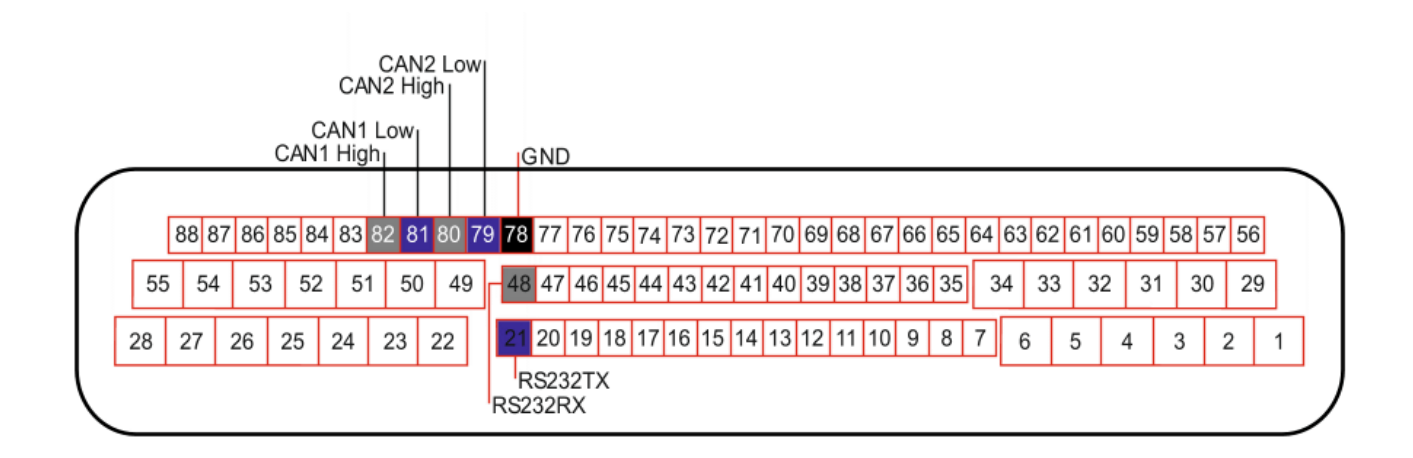

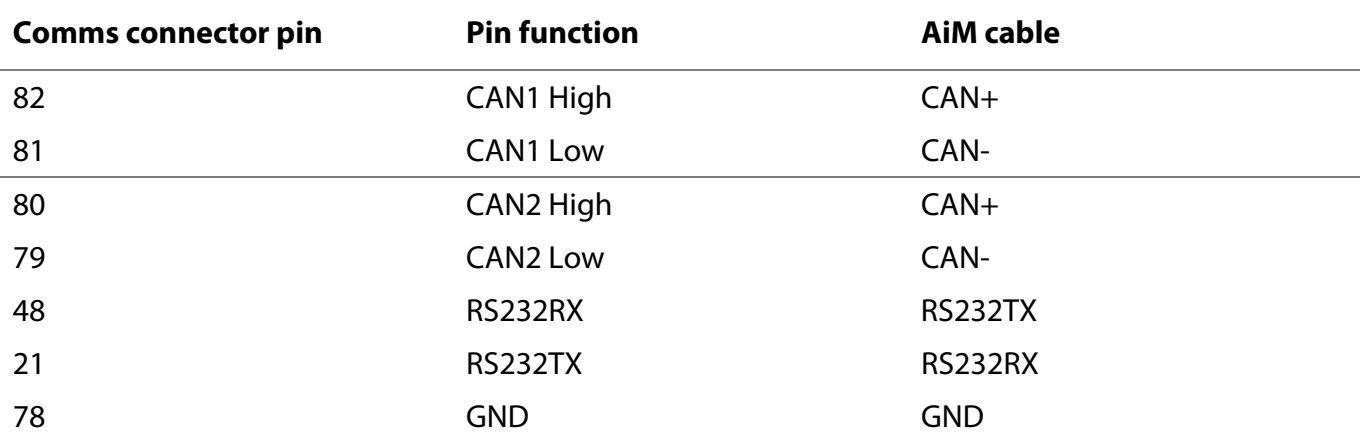

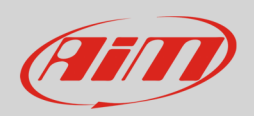

## 4 AiM device configuration

Before connecting the ECU to AiM device set it up using AiM Race Studio software. The parameters to select in the device configuration changes according to the protocol you are using.

To use the CAN bus set these parameters:

- ECU manufacturer: "LIFE"
- ECU Model: "F88\_CAN"

To use the serial protocol set these parameters:

- ECU manufacturer "Syvecs"
- ECU Model "Stack\_Datastream";

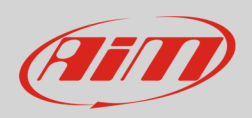

### 5 Available channels

Channels received by AIM devices connected to "Syvecs" S6GP, S6PNP and S8C ECUs changes according to the selected protocol.

# 5.1 "LIFE" "F88\_CAN" protocol

Channels received by AIM devices connected to "LIFE" "F88\_CAN" protocol are

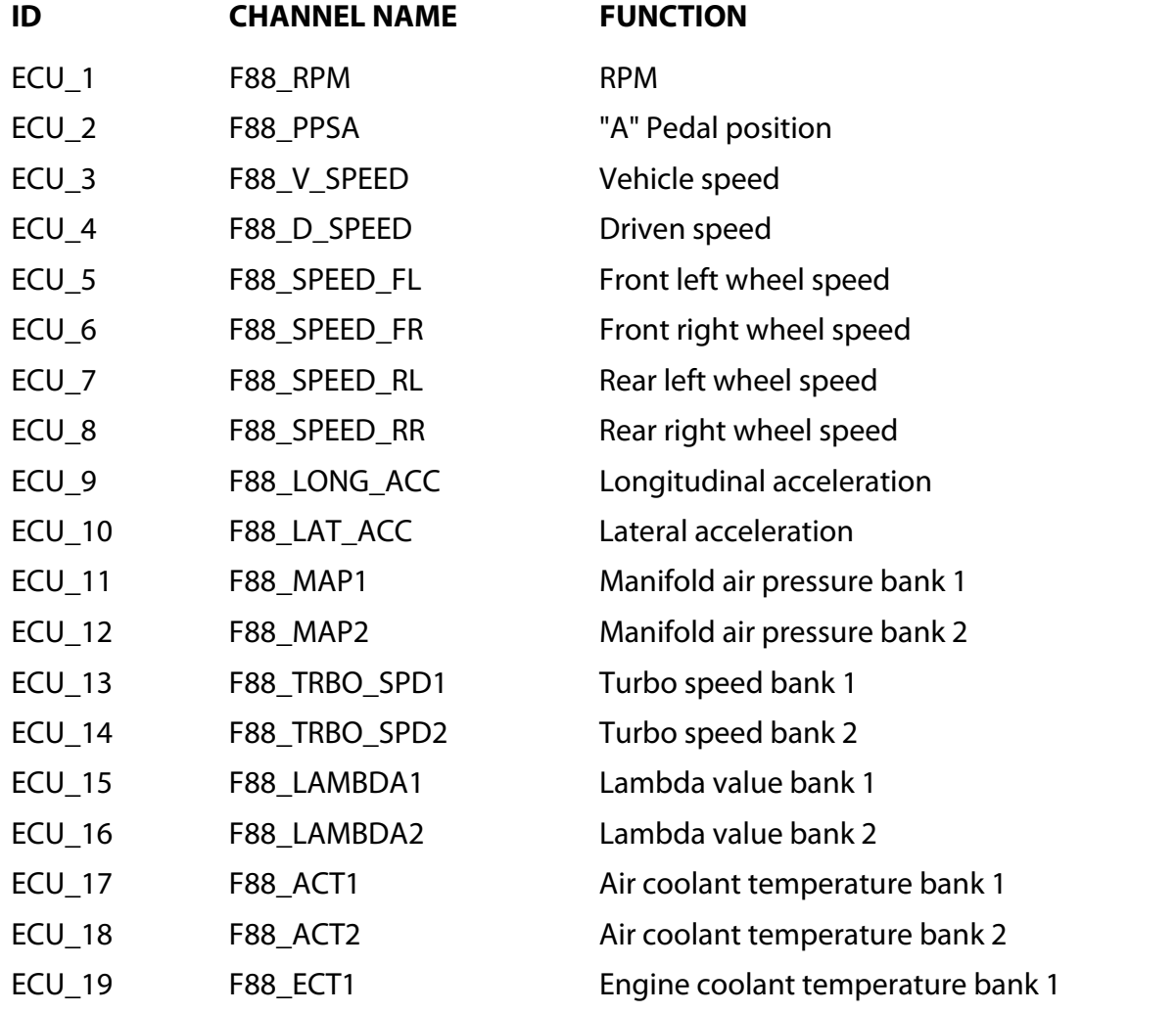

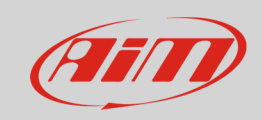

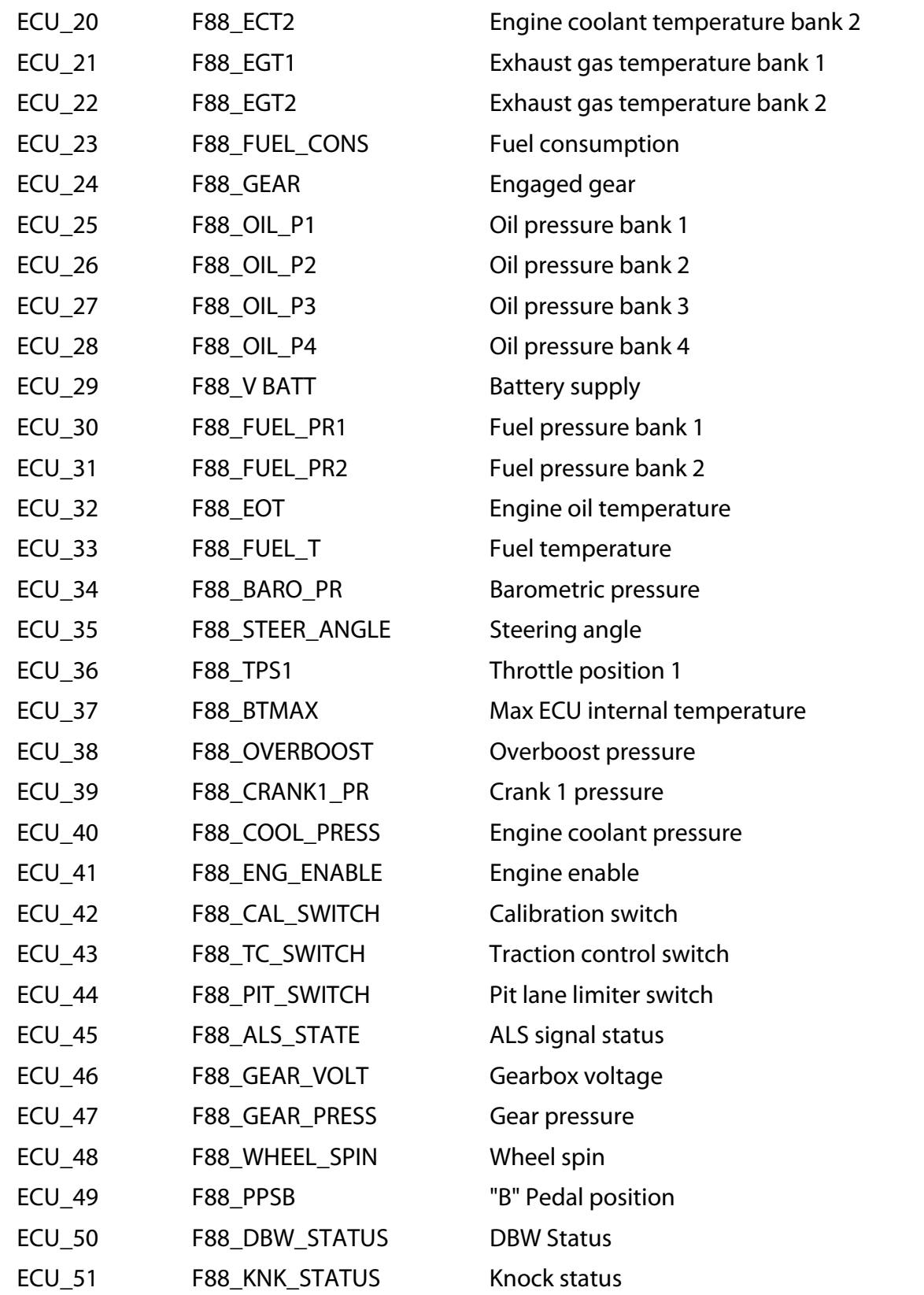

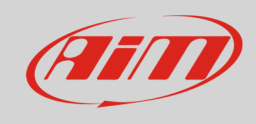

## 5.2 "SYVECS" "Stack\_Datastream" protocol

Channels received by AIM devices connected to "SYVECS" "Stack\_Datastream " protocol are

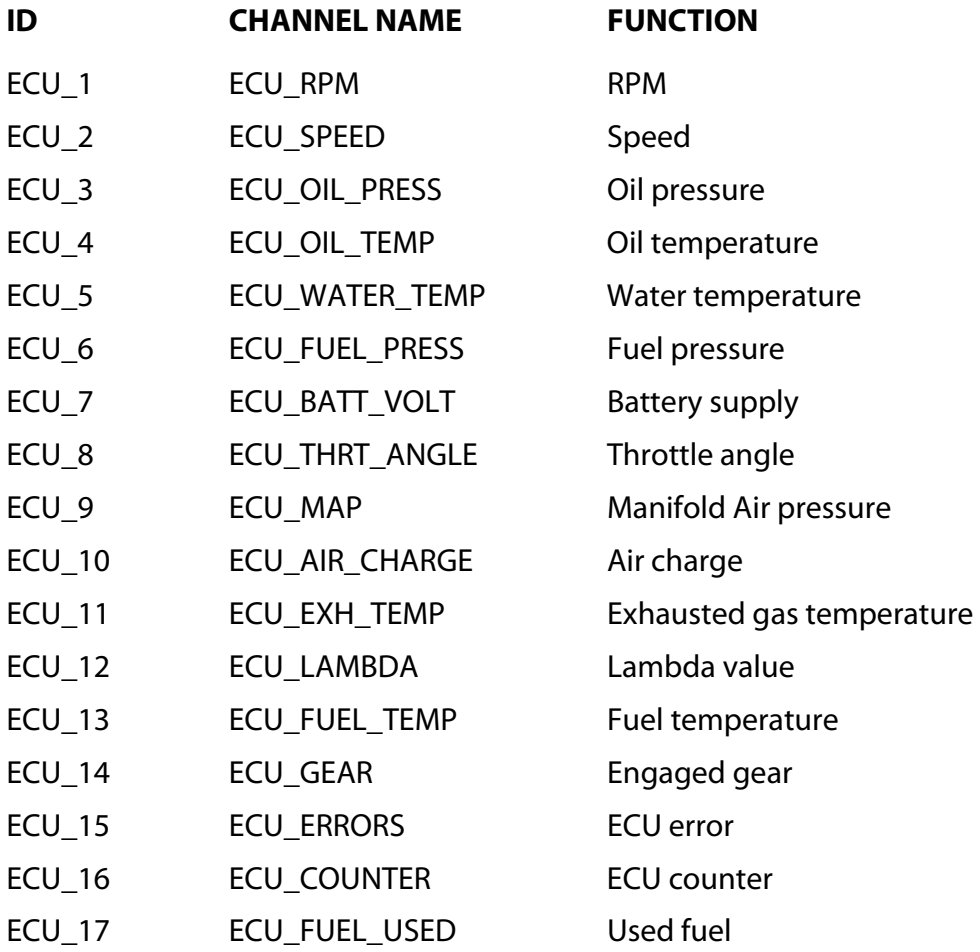